#### 1. Открыть любой Интернет браузер, например Яндекс

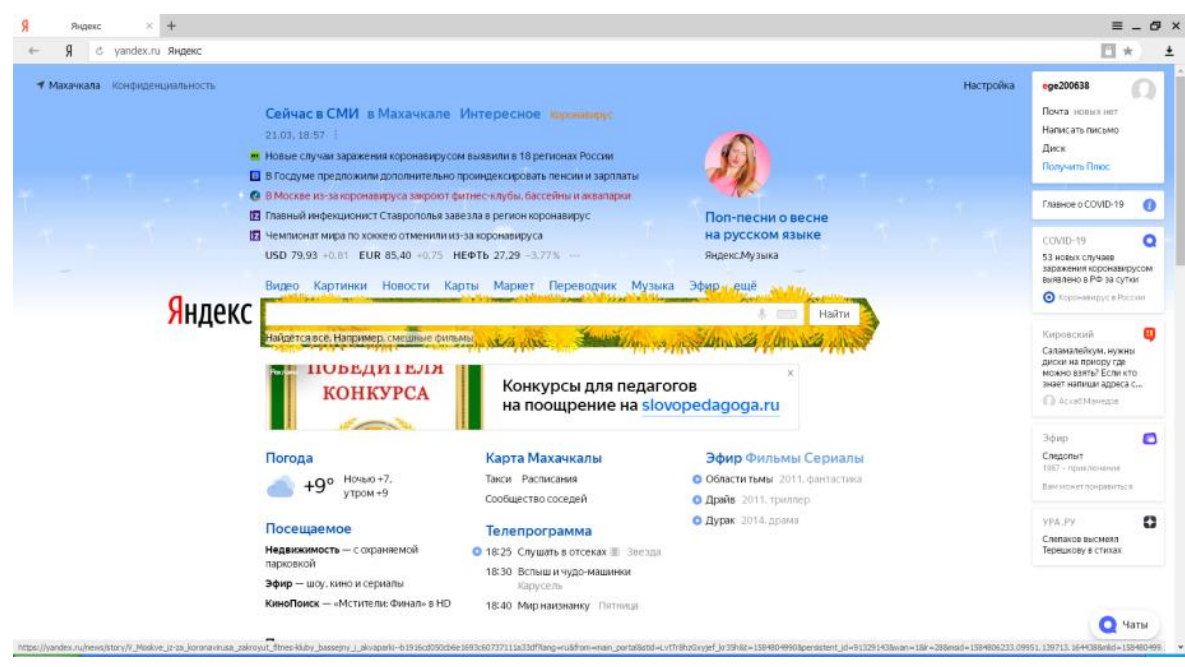

2.В адресной строке набрать **Дневник.ру**

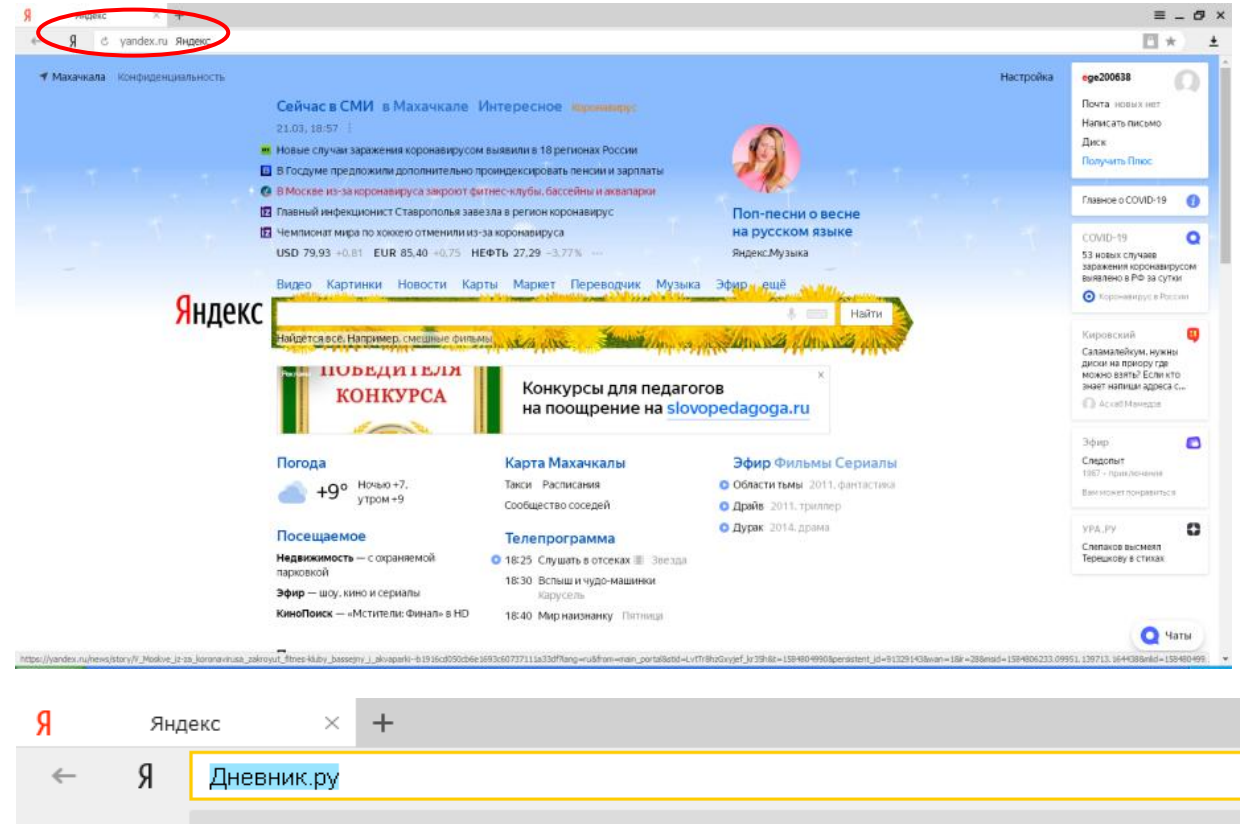

 $d$ novnik ru $=$  Лидрими – шифрорза образорательная платформа

### 3.Выбрать **Дневник - [цифровая образовательная платформа](https://dnevnik.ru/)**

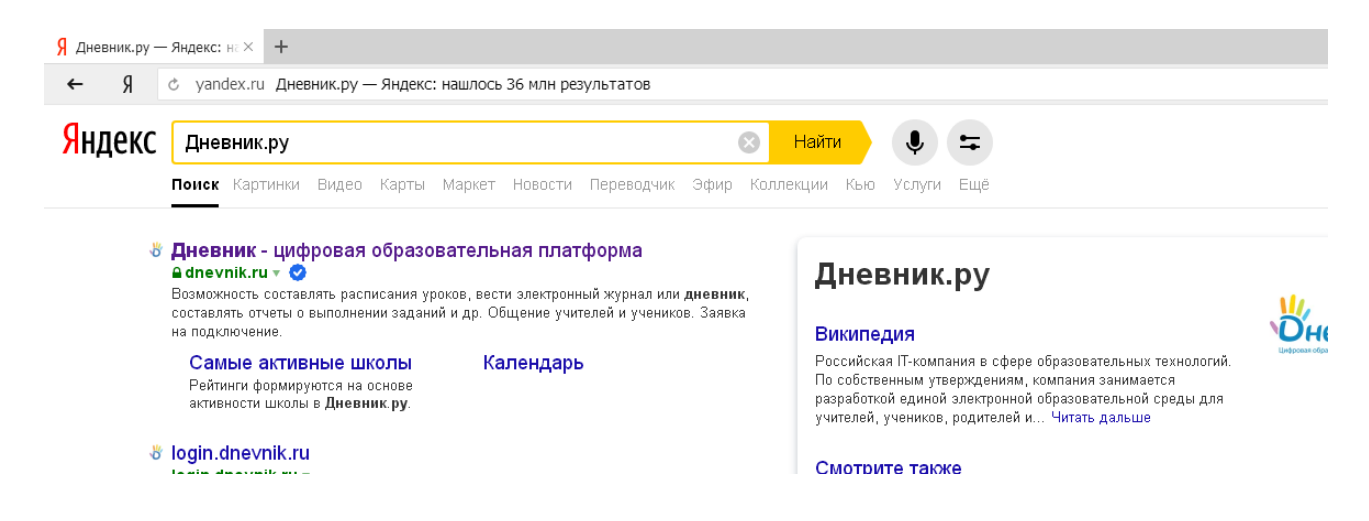

# 4.Нажать на кнопку ВОЙТИ

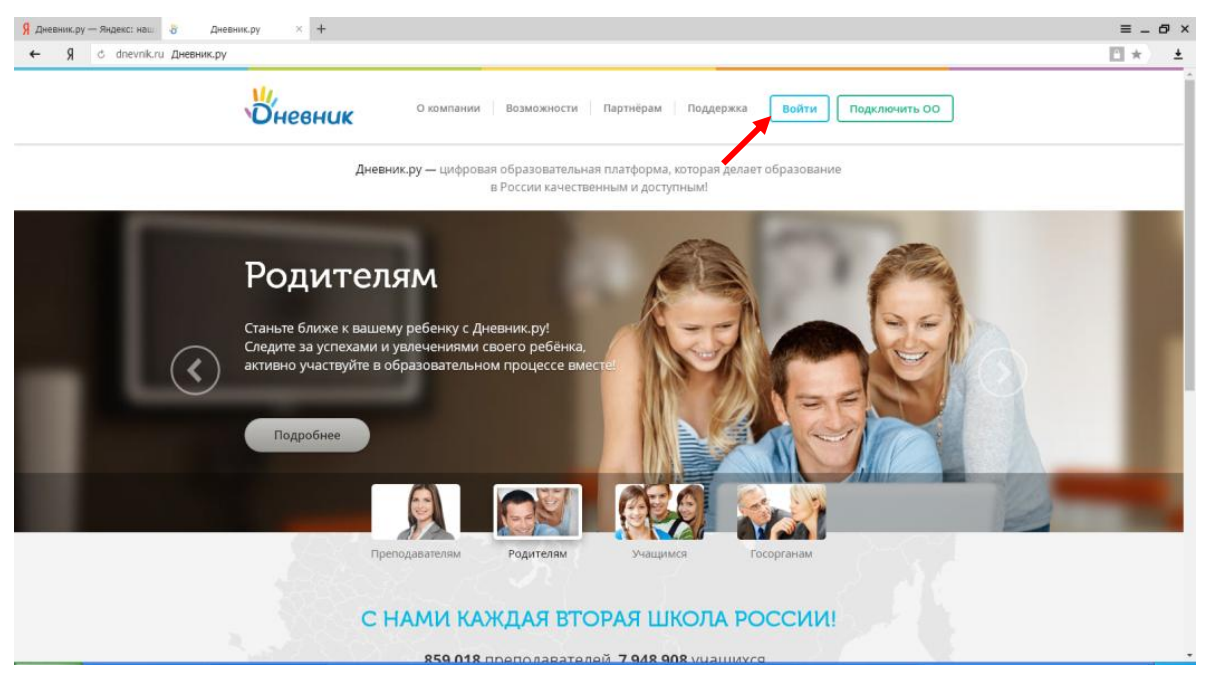

#### 5.Набрать логин и пароль и нажать на кнопку **ВОЙТИ**

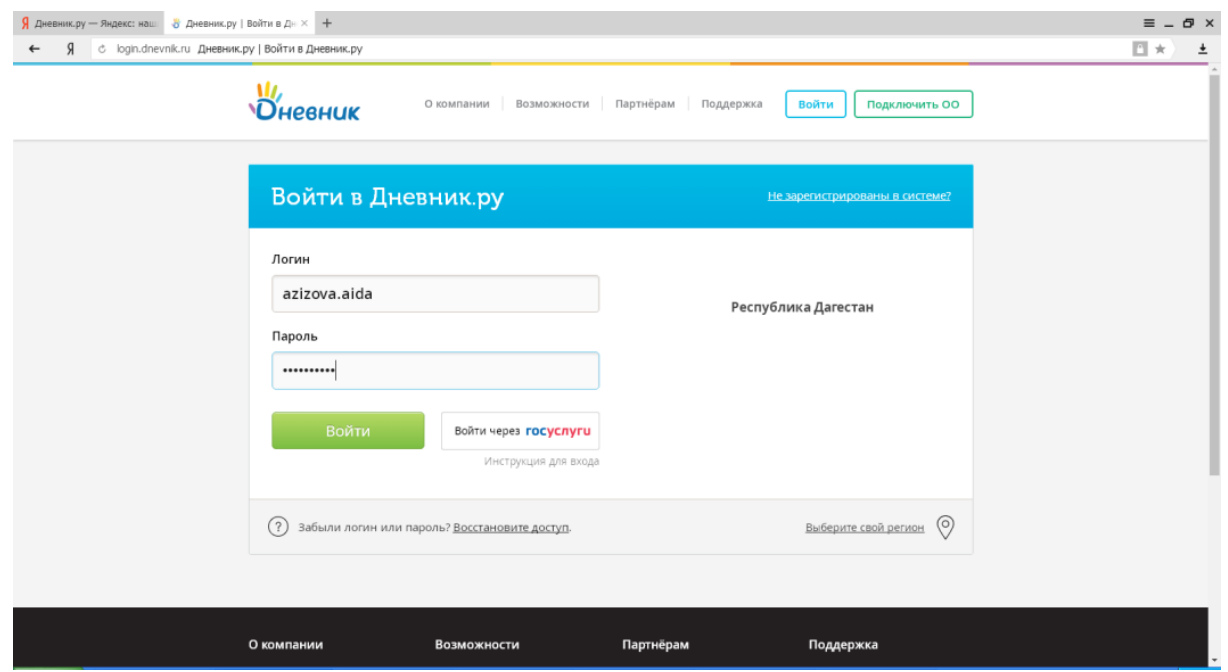

## 6.Нажать кнопку **ДАЛЕЕ**

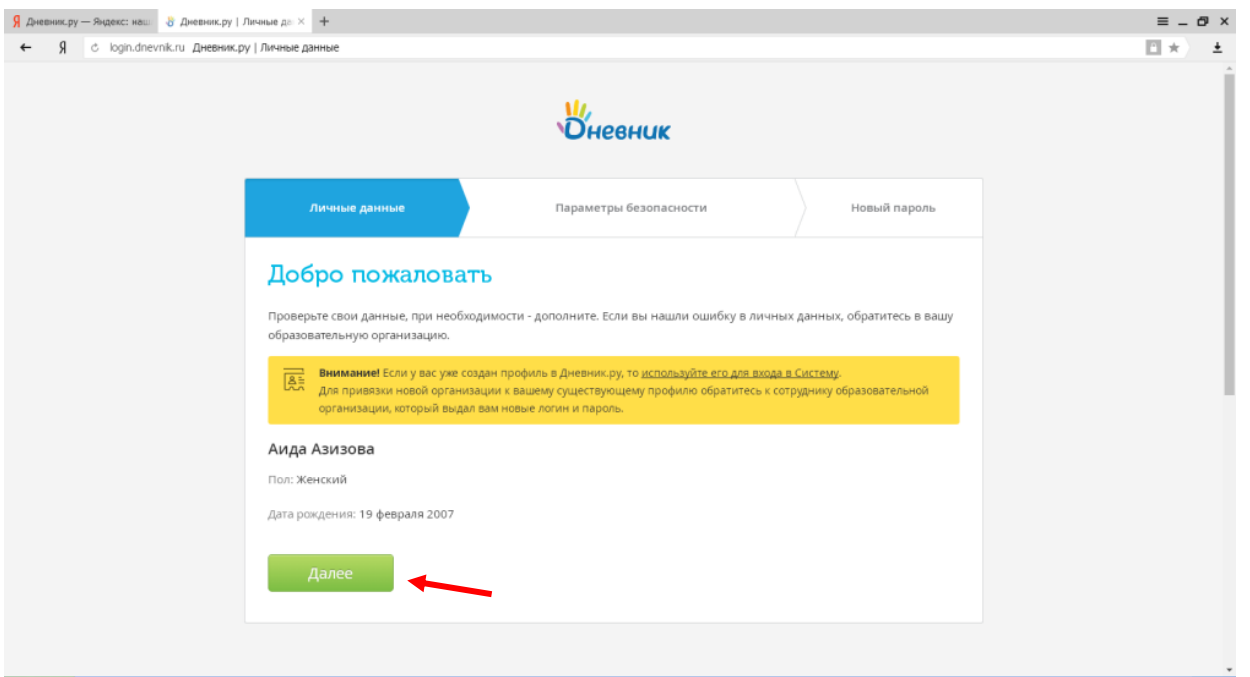

7.Ввести электронную почту и номер телефона (желательно ученика данные) И нажать **ДАЛЕЕ**

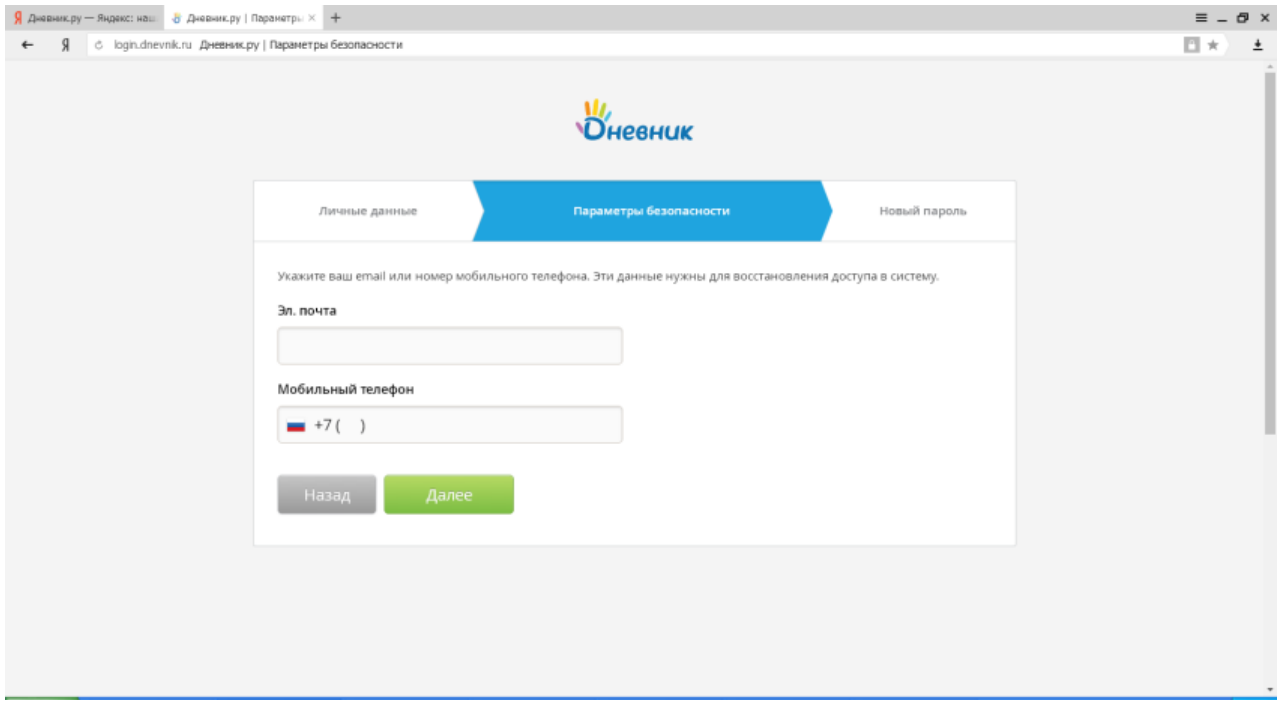

8.Ввести новый пароль минимум из 6 символов, повторить его, ставить галочку «**Я принимаю условия»** и нажать **ГОТОВО**

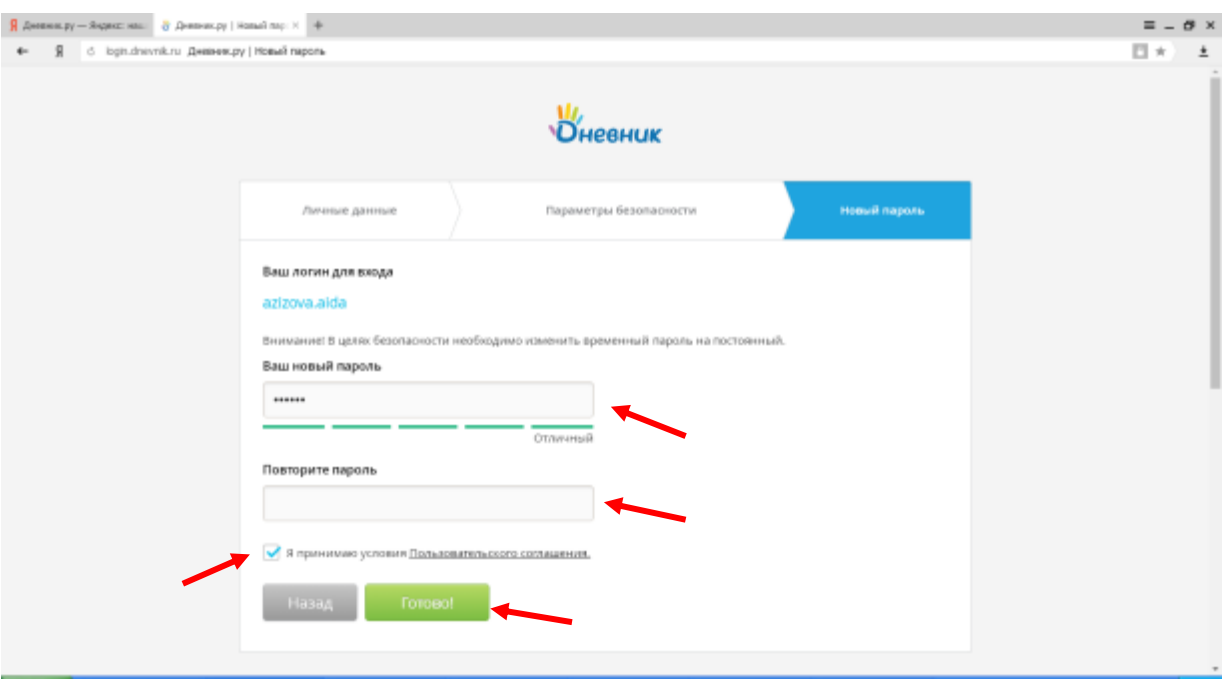

# 9.После входа выбираем ДНЕВНИК

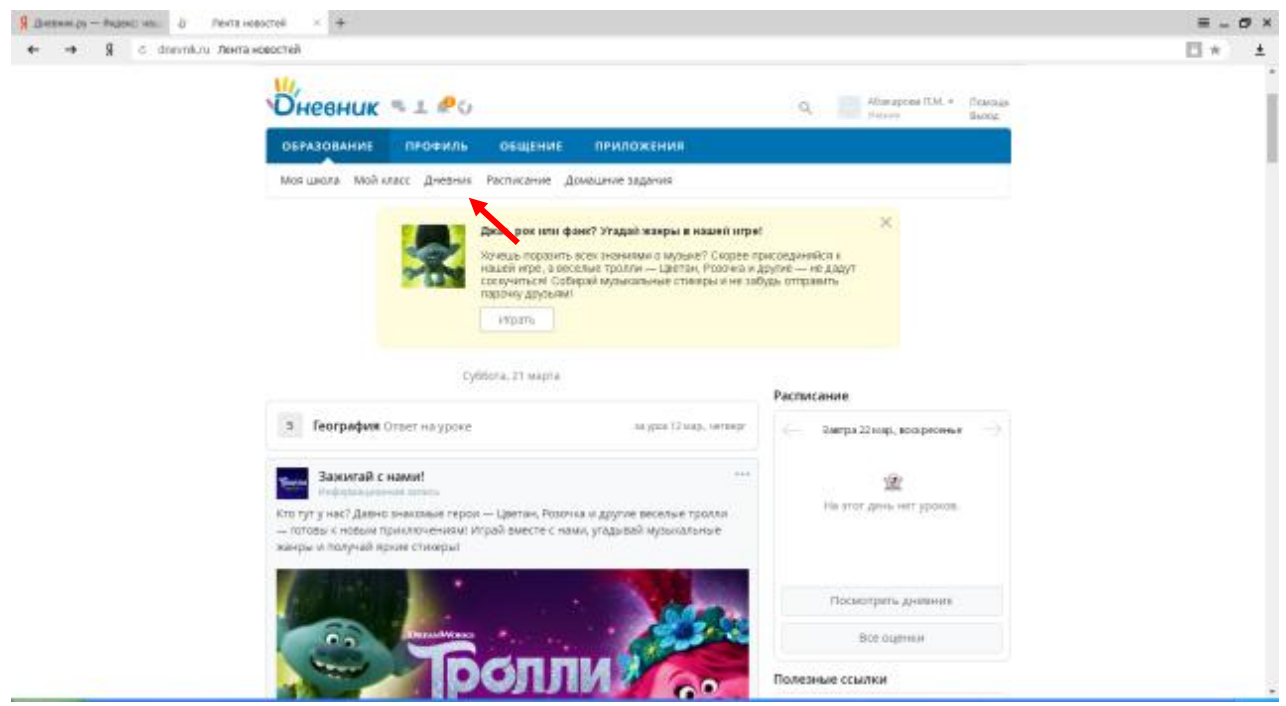

## 10.Выбираем домашнее задание

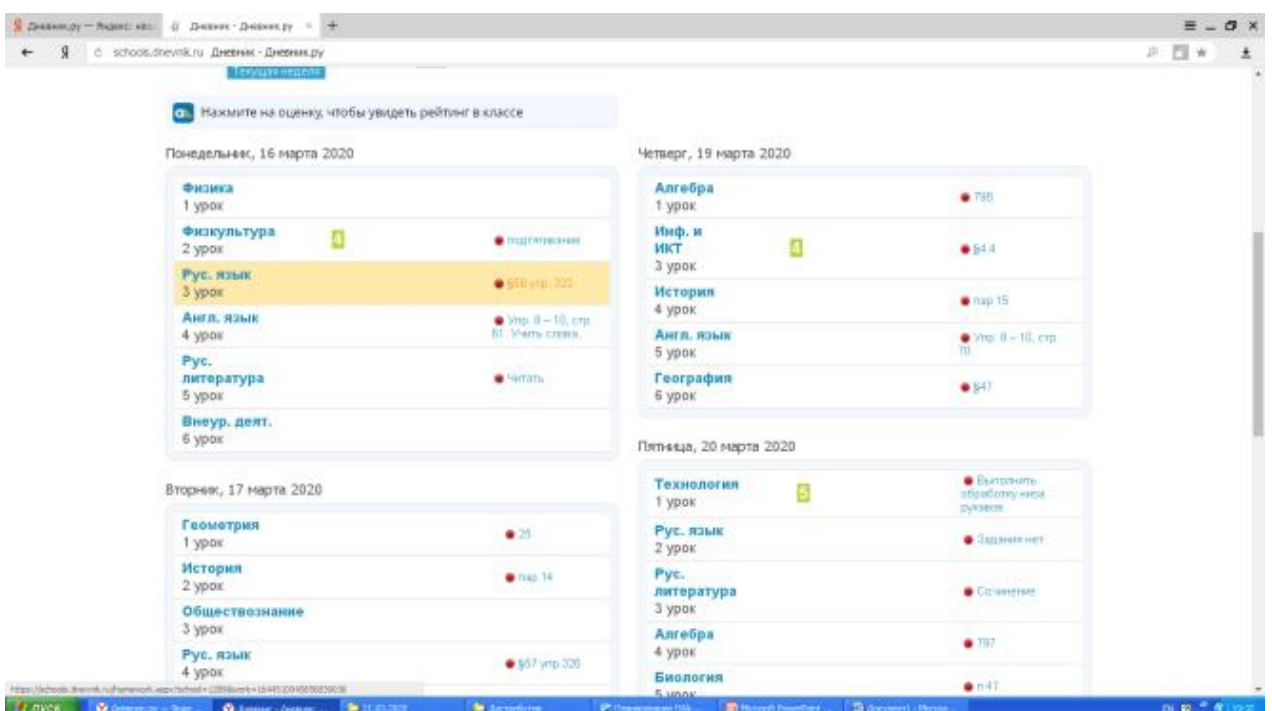

### 11.Скачать задание

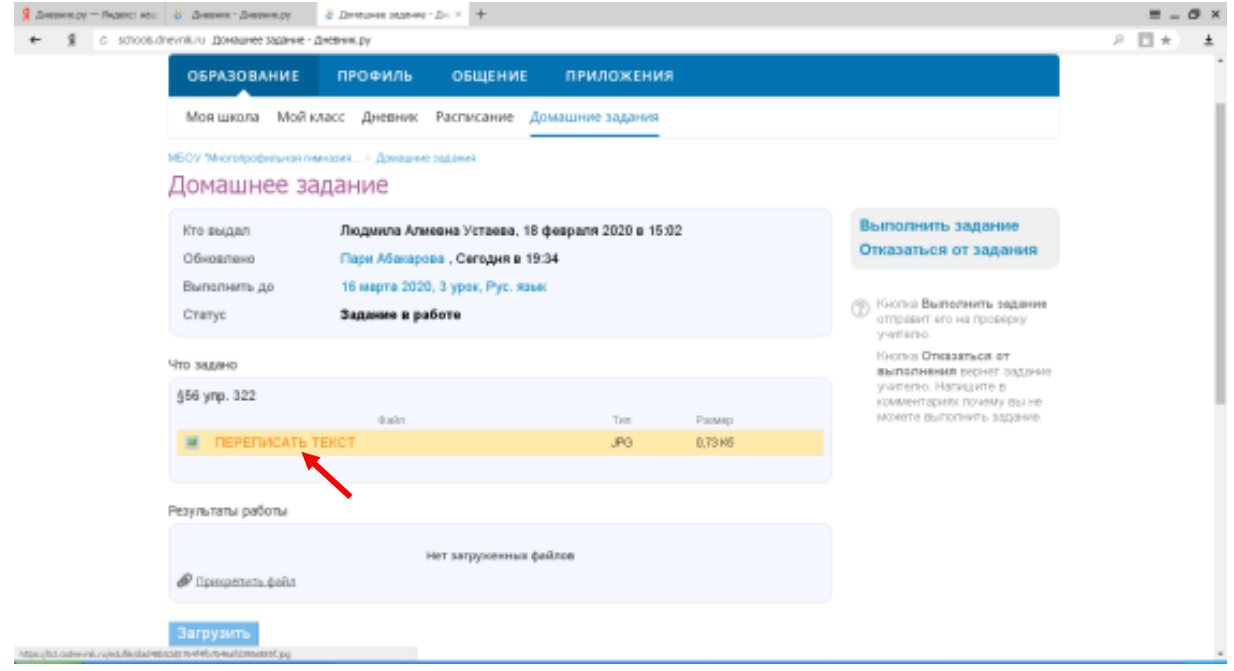

12.После выполнить его, сфотографировать, сохранить на компьютер или в телефон И нажать на «ПРИКРЕПИТЬ ФАЙЛ»

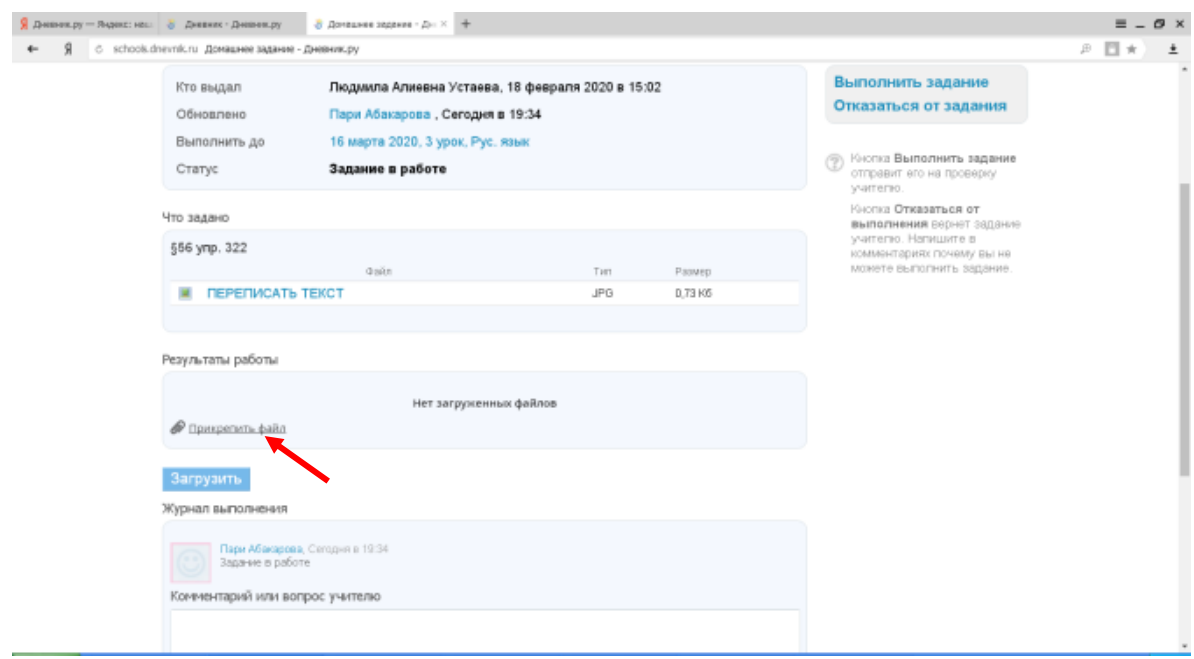

#### 13.Выбрать «**ЗАГРУЗИТЬ С КОМПЬЮТЕРА**»

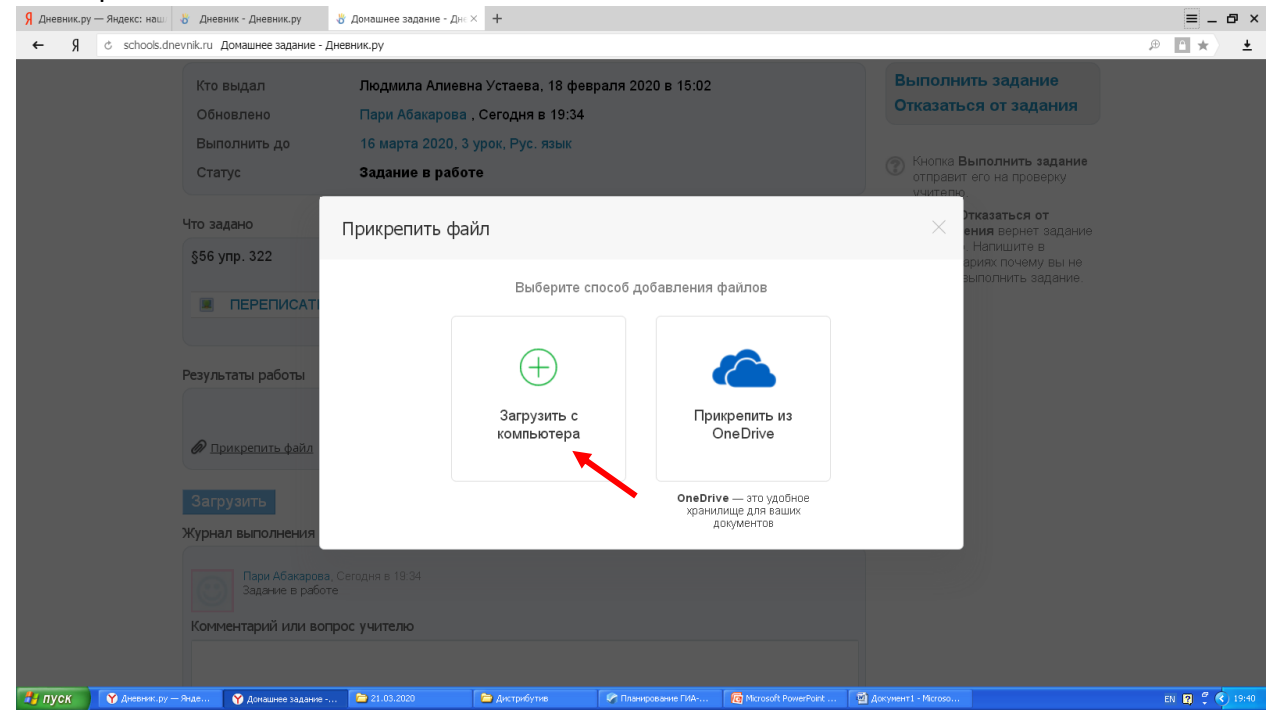

# 14.Нажать «**ВЫБРАТЬ ФАЙЛ**»

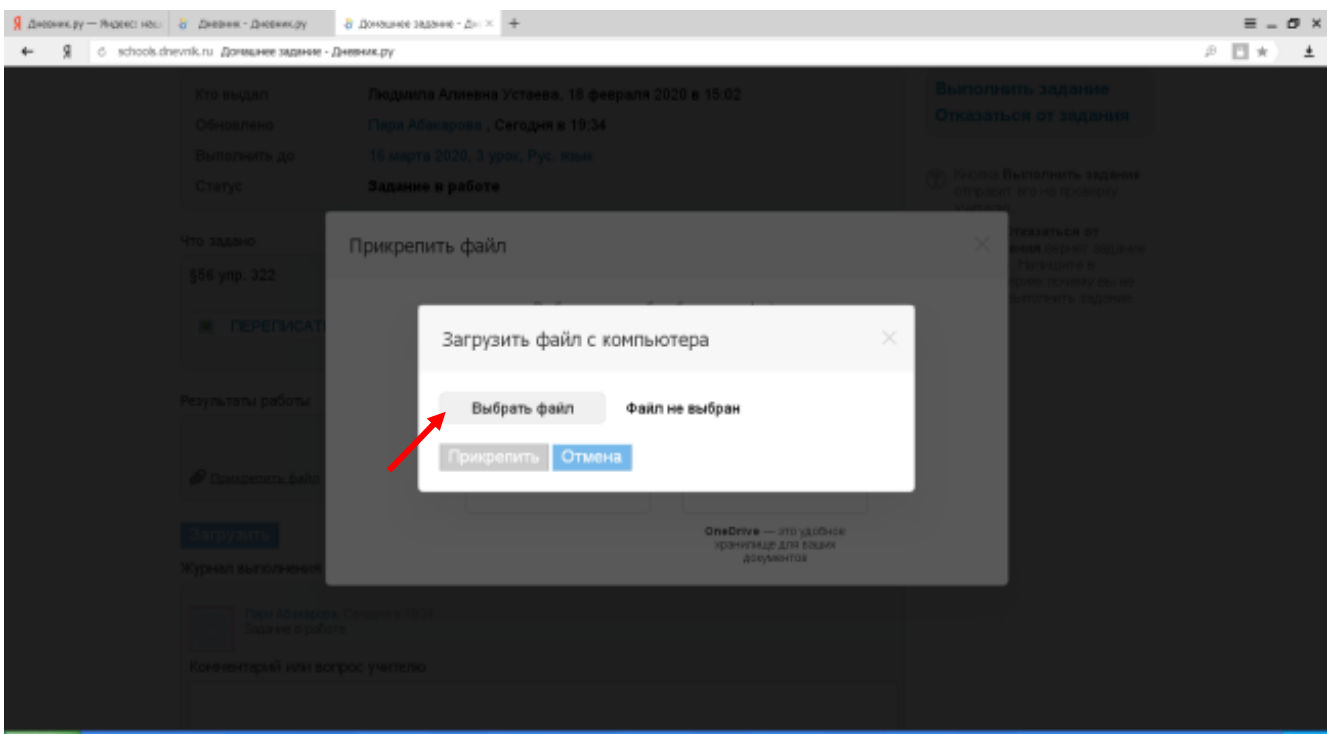

## 15.Выбрать его с сохраненного места и нажать «**ОТКРЫТЬ**»

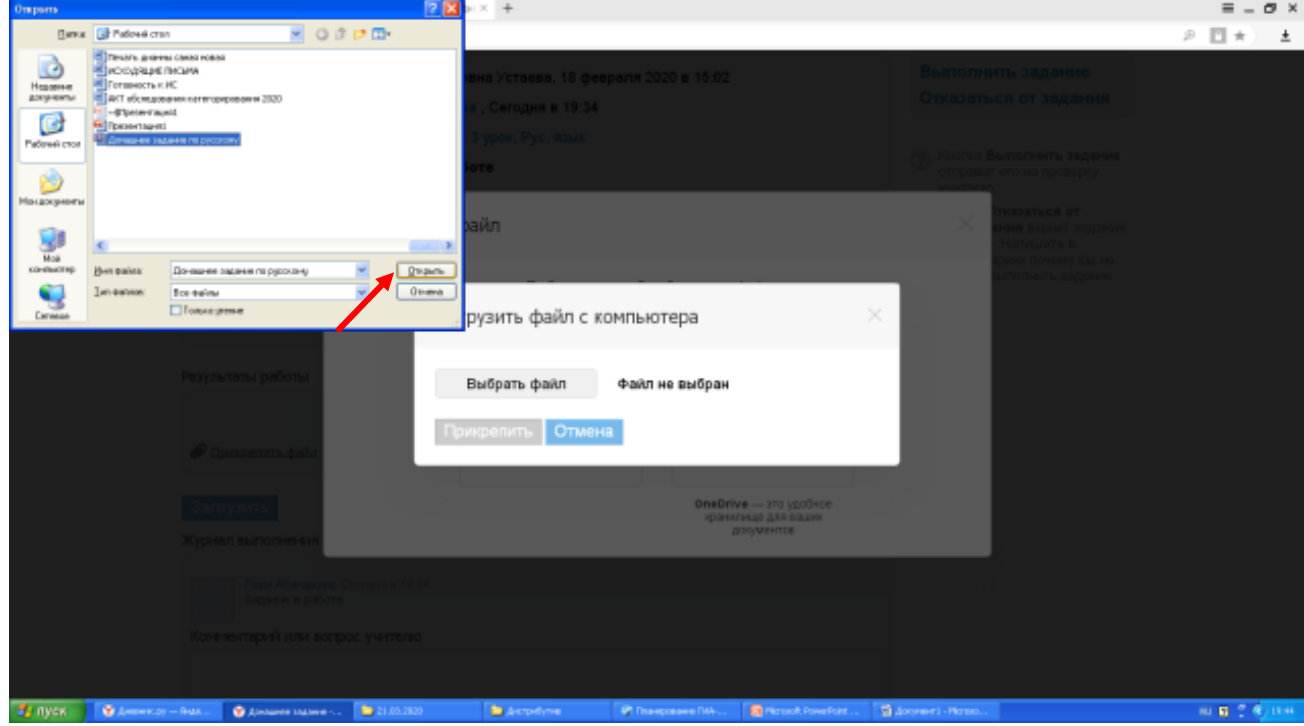

### 16.Далее нажать «**ПРИКРЕПИТЬ**»

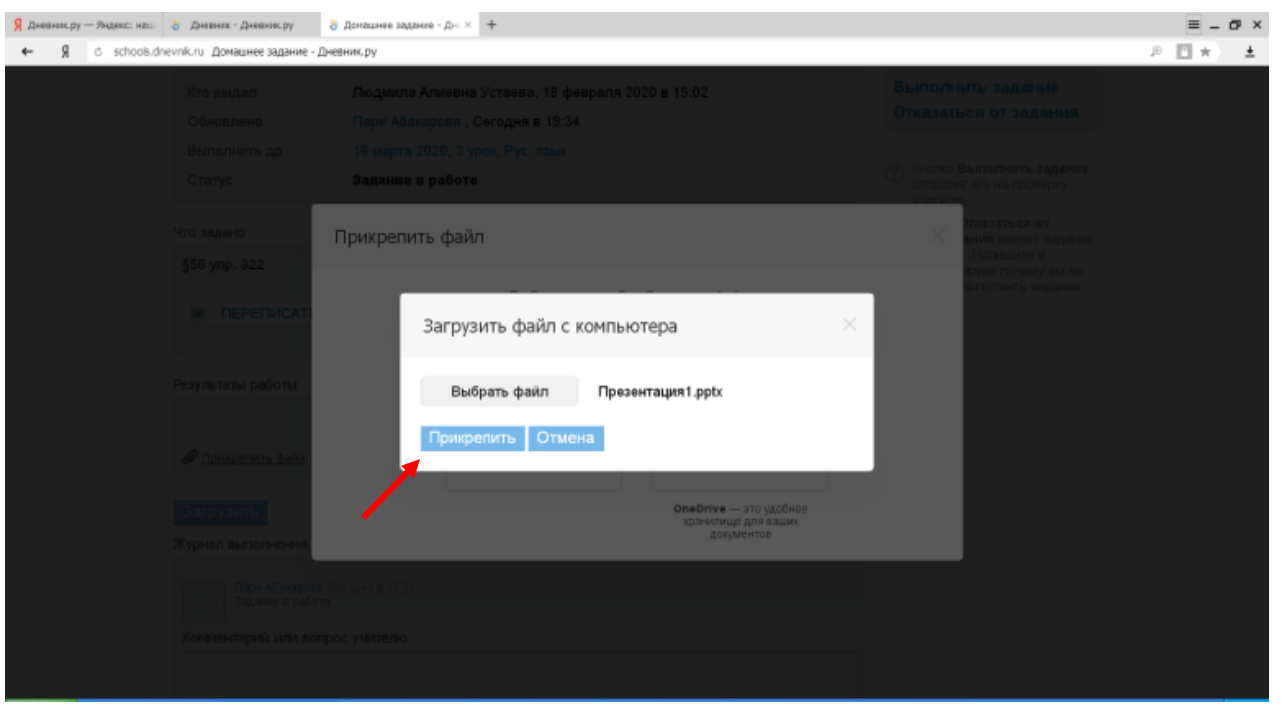

17.Если кнопка «**ПРИКРЕПИТЬ**» не будет высвечена в синий цвет, то нужно выбрать файл еще раз, пока кнопка «**ПРИКРЕПИТЬ»** станет синей

### 18.После нажать на кнопку «**ЗАГРУЗИТЬ**»

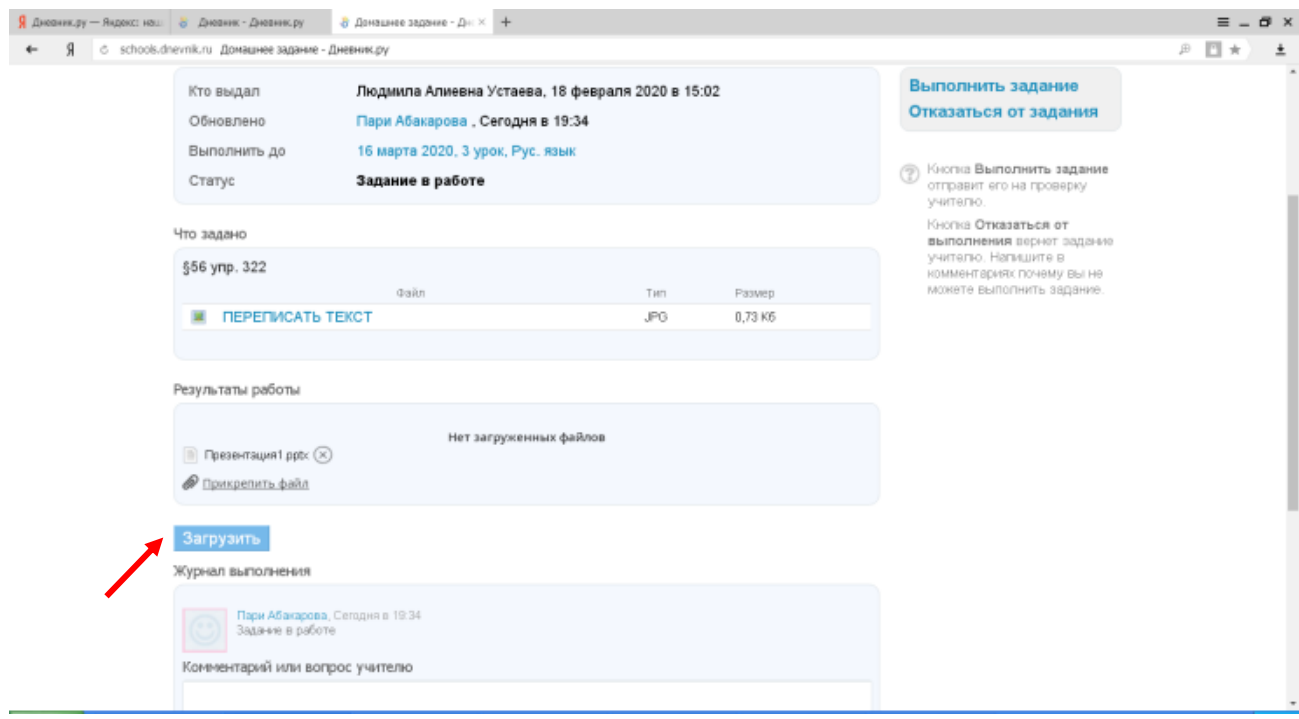

### 18.И в конце нажать на кнопку «**ВЫПОЛНИТЬ ЗАДАНИЕ**»

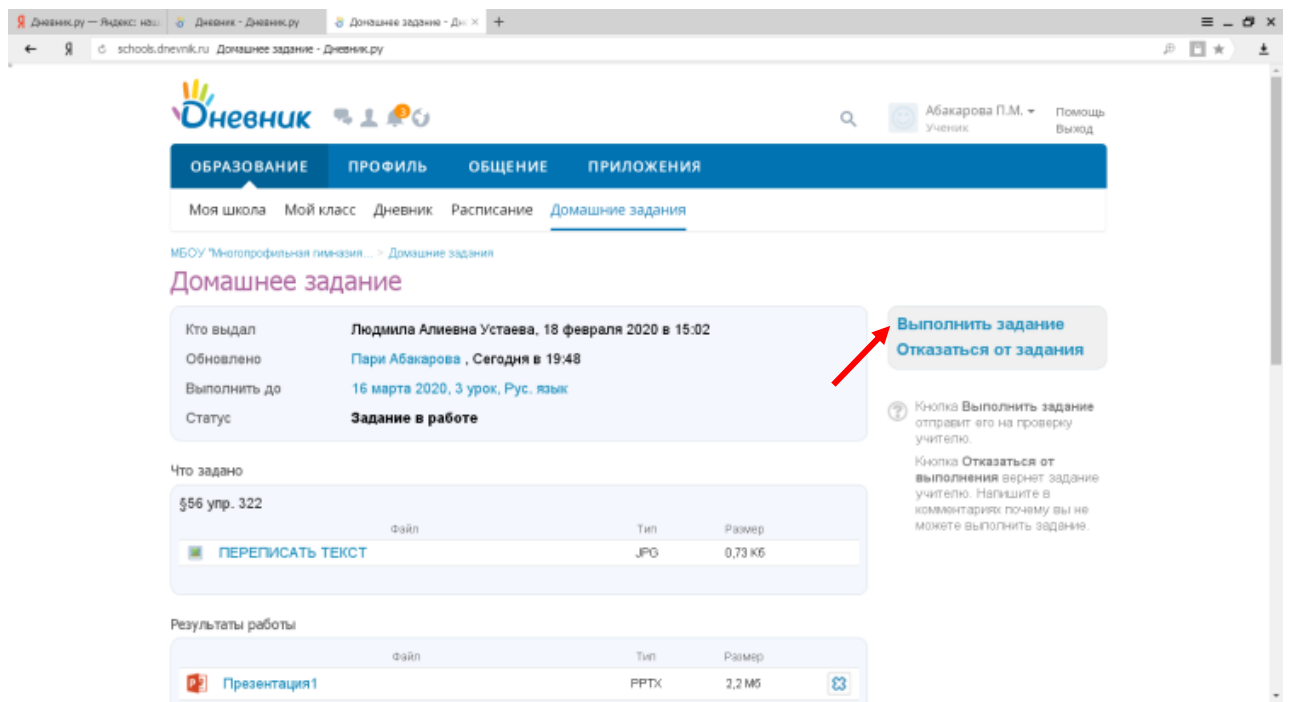

19.При успешном выполнении задания появится сообщение

Домашнее задание

(1) Задача успешно завершена и отправлена учителю на проверку.

20.После успешного выполнения задания приступить к выполнению следующего задания

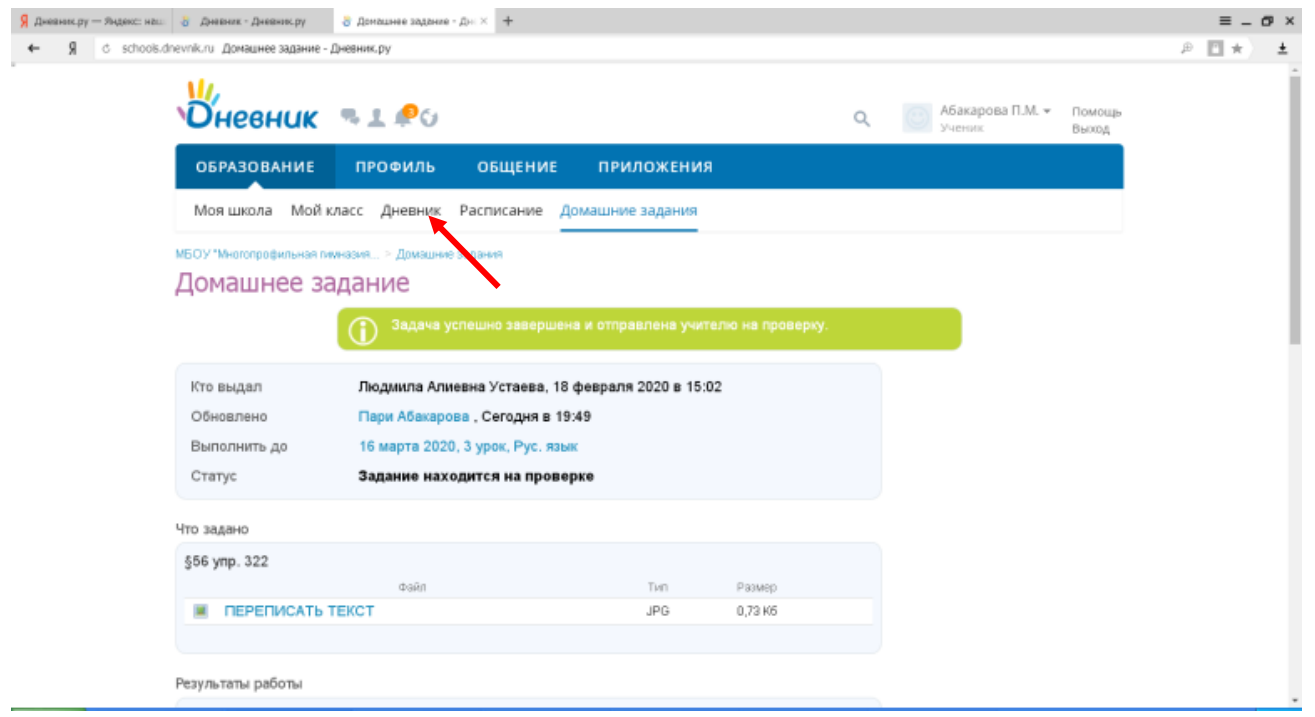